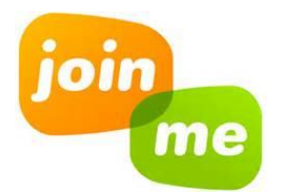

## **Directions for Using Join Me**

*There are NO age requirements to use Join Me* 

## **First Time Users:**

- **1.** The **student** must have an **iPhone, iPad, or iPod** that has the Join Me app as well as wifi access **OR** they must have a **computer** with internet access.
- **2.** The **teacher** must go to the **Join Me** site on the internet: **<https://join.me/>**

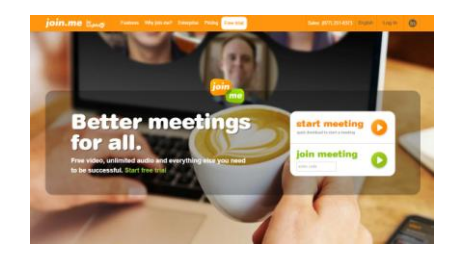

- **3.** When using JoinMe for the first time, you will need to create a Username and Password. **Do NOT** select "**Free Trial"** at the top of the screen.
- **4.** Scroll down the home page until you see the following and choose the first option titled "Free"

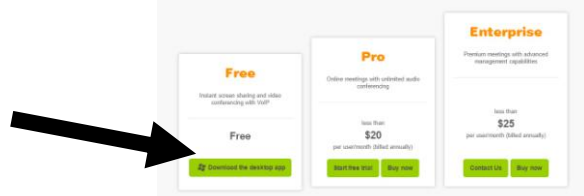

**5.** When you select **Free,** it will launch a download that appears in the bottom left corner of the screen. Click on the button and windows installer will appear. Allow it to run.

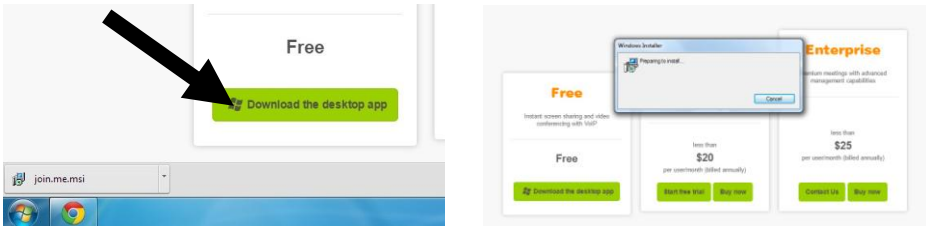

**6.** The set up wizard will appear when the download is complete. Select "Next"

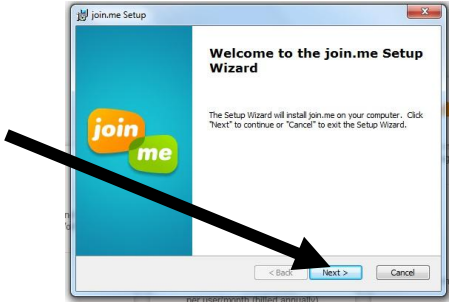

**7.** You will then be asked to agree to the End User Agreement. Select **"Agree"** and then **"Next"**

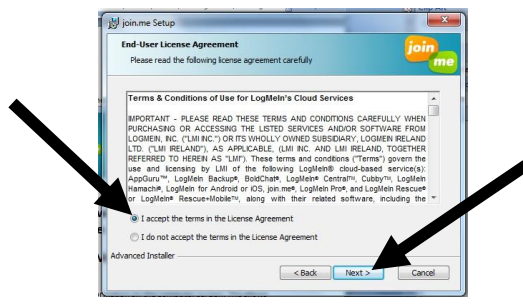

**8.** You will then be notified that it is Ready to Install. Click **"Install".** The installation should only take a minute.

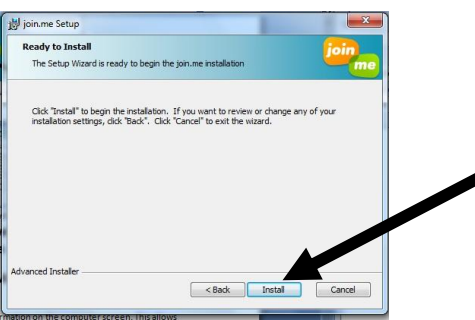

**9.** Click **"finish"** to complete the join.me Setup Wizard.

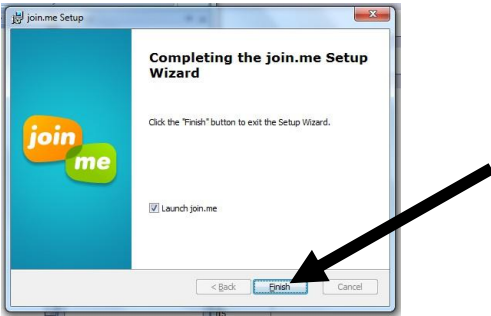

**10.**The Join Me icon will now appear in your open applications bar at the bottom of your computer screen. Click on the **join.me** button to bring the join me to the front if you have other programs running.

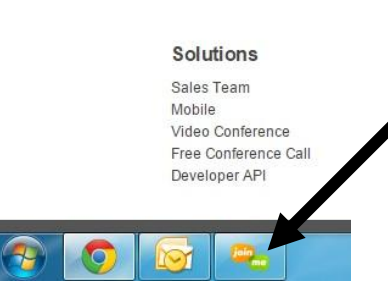

**11.**The black join.me box will appear on your screen and you can now start sharing your screen with others when you click **"start"!**

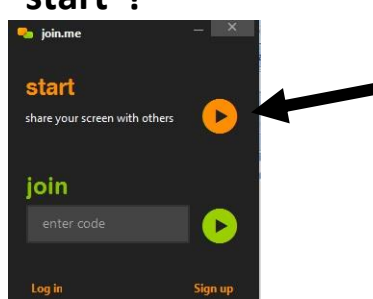

**12.**You will be presented with a screen with a 9 digit code. **Provide the student** 

## **with the 9 digit code.**

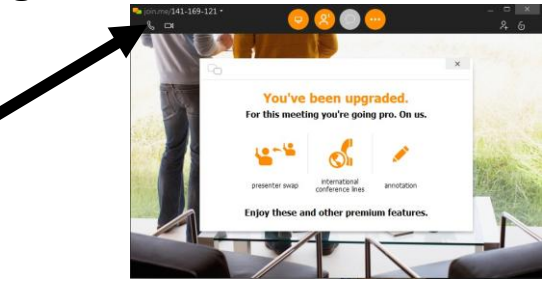

- **13.**The **student** must **open Join Me** via the app on their "I" device or via the computer.
- **14.**The **student** must choose to "**Join Meeting**" and **enter the 9 digit code** when prompted.

The student will then be able to view the information on the computer screen. This allows students to view anything that is being presented using the teachers computer (ex. Videos, PowerPoint's, white board, etc.)

## **Subsequent Times Using Join.me**

Don't worry! The process is NOT as long when you initiate a meeting on subsequent days!

The next time you turn off your computer and log back on, you will find the join.me application in the start menu!

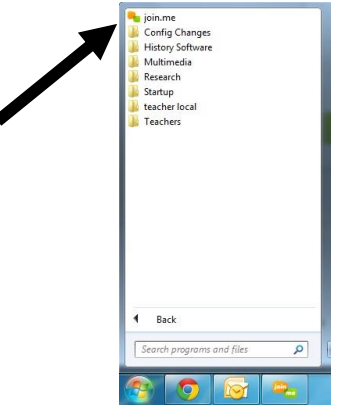

You can simply click on this to launch the program as it is already installed! Simply follow steps 12-14 above!